20241028

### **【マイページを初めて使うとき】当センターから招待メールが届きます。**

件名:産業雇用安定センターよりマイページご登録のお願い(マイページ招待メール) おおおし 招待メールイメージ 〇〇〇〇 様産業雇用安定センターでは、求人・求職のご支援のために、マイページのご登録をお願いしています。 電子メールに代わり、セキュリティ対策が強化されたマイページを使用して、メッセージやファイルの授受をさせていただきます。 ご理解・ご協力をよろしくお願い申し上げます。 • 1回目は、パスワードを設 使用を開始するには、下記 URL をクリックして、パスワードを設定してください。パスワード設定画面は1回のみ表示されます。 **SARA** https://sangyokoyo--pocdev2.sandbox.my.site.com/SenderRegistration/login? <u>c=19TCadpi28JlvuX8Yj8dP96cOuoYJ3kMFqLpGICa2fC4TYRgrJvYghjWXP3Qkx6vcRlcytZQgr1STSZZkIXkeW4DEkFSXK8WVUdNHwpnctb7\_iJLBp<mark>=</mark> 定するURLをクリックします。</u> なお、パスワードが設定できなかった場合は、※1【登録者様(求職者用)マイページご利用手順 詳細版】の 『2-2. パスワードを忘れた場合』の手順に従ってパスワード設定をお願いいたします。 次回より、マイページへは下記 URL から、上記で設定したパスワードと下記ユーザーID を使用してログインをしてください。 ご使用のブラウザでブックマーク等に追加する場合はこちらを登録ください。 ユーザーID は、当センターに登録されたメールアドレスです。 ▪ 2回目以降のログインに ログイン URL: https://sangyokoyo.my.site.com/jinjitanto 使用します。 ユーザーID: manual@test.com

- 1. [パスワード設定]画面で新しいパスワードを入力し、「パスワードを変更」をクリックします。
- 2.マイページのホーム画面に移動します。ここからマイページの操作ができます。
- 3.操作終了時にログアウトします。ホーム画面右上のご氏名をクリックし、「ログアウト」をクリックします。

#### **【2回目以降のログイン】招待メールのログインURLをクリックします。**

①ユーザID欄に、招待メールの 「ユーザー名」を入力します。 ②パスワード欄に、前回設定し たパスワードを入力します。 ③ログインをクリックします。

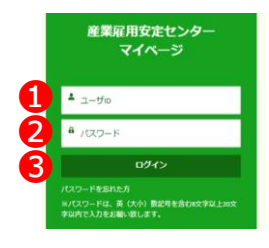

■ ログイン画面のURLをブックマークに登録する、または ショートカットアイコンを作成すると便利です。

■ 招待メールとほぼ同時に届くメール**「公益財団法人産業雇 用安定センター 自動送信さん があなたにメッセージを送信 しました。」**は、通知メールのため、内容のご確認は不要です。

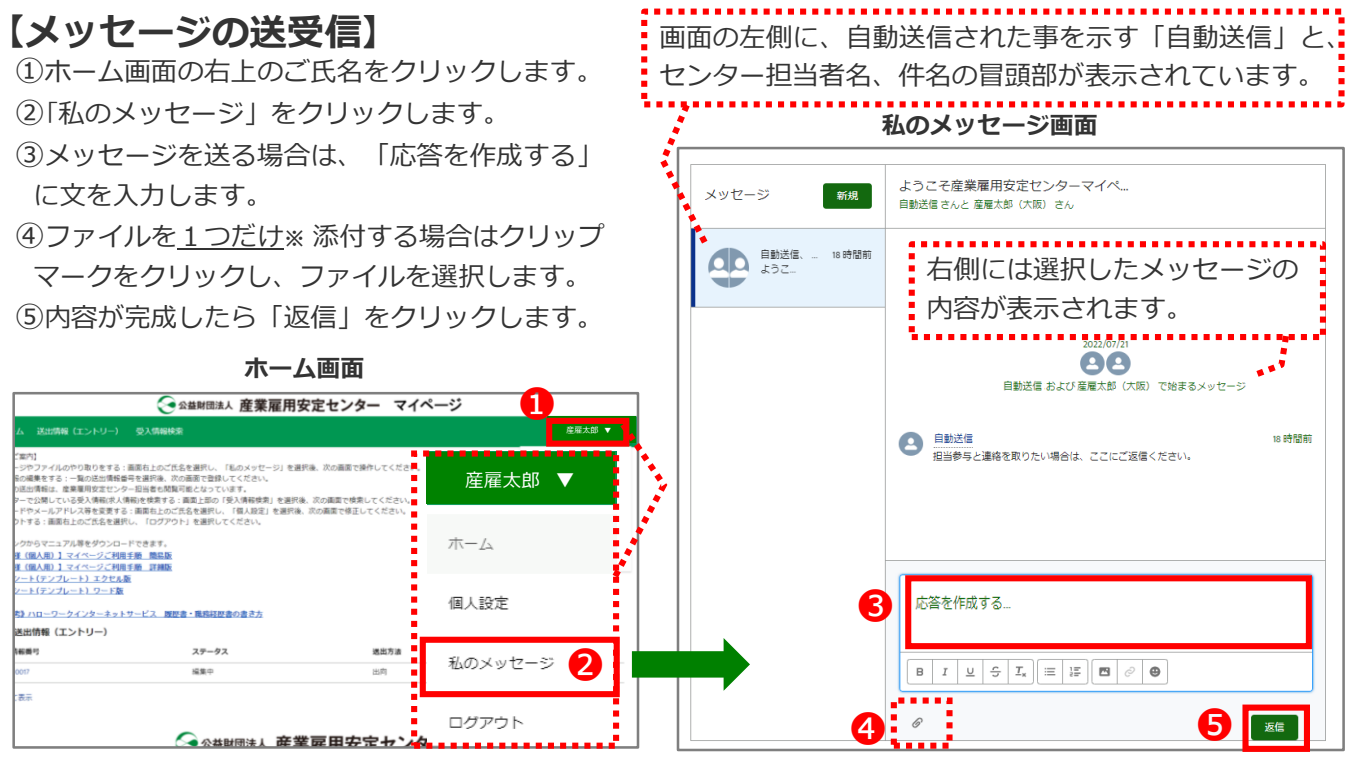

**※** 複数のファイルを添付する場合は、メッセージ画面下部の「ファイルを複数添付する場合はこちら」を使用します。詳しくは、 【登録者様(法人)用】マイページご利用手順 詳細版 をご参照ください。

■マイページにアップロード可能なファイル拡張子

bmp, csv, docx, gif, jfif, jpeg, jpg, pdf, png, pptx, rtf, tif, txt, xlsb, xlsx, xps

# **マイページご利用手順** (法人登録者様用・簡易版)

# **【受入情報(求人票)の作成】**

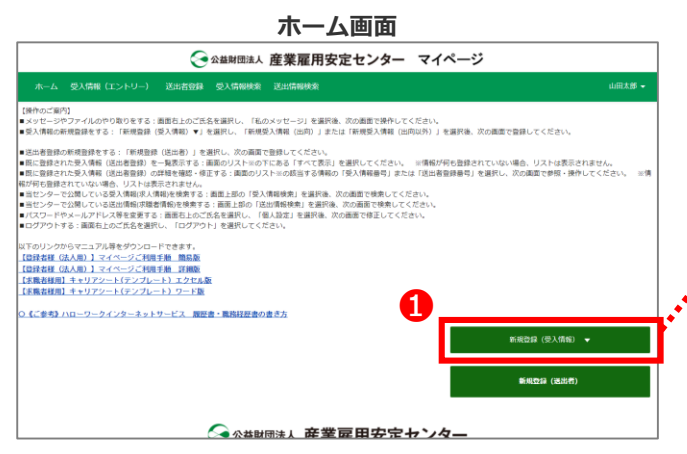

## **【受入情報(求人票)の修正・送信】**

➂作成した受入情報の内容を修正する時は、ホーム画面 の「受入情報番号」で対象の番号をクリックします。 ④受入情報(エントリー)画面で「編集」ボタンを押します。

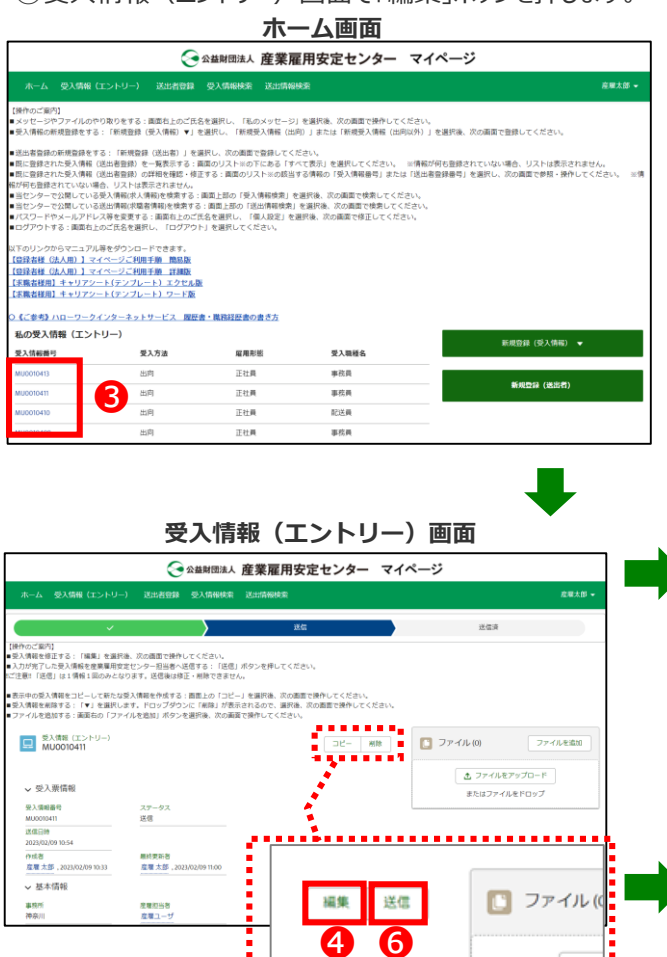

①ホーム画面の右側にある「新規登録(受入情報)▼」 をクリックし、「新規受入情報(出向)」、「新規受入情 報(出向以外)」のどちらかをクリックします。

②表示された[新規受入情報]画面で求人情報の 各項目を入力後、「確認」ボタンをクリックします。

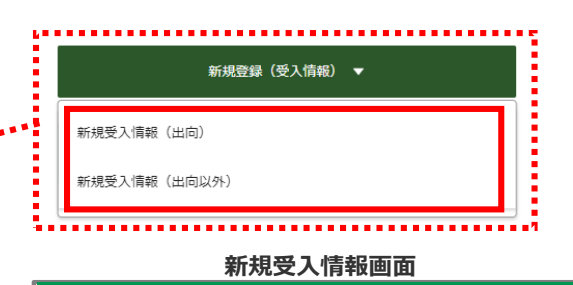

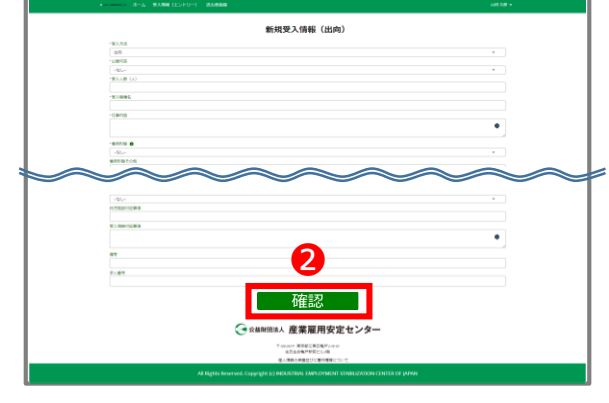

#### ⑤編集画面で修正した後、保存します。

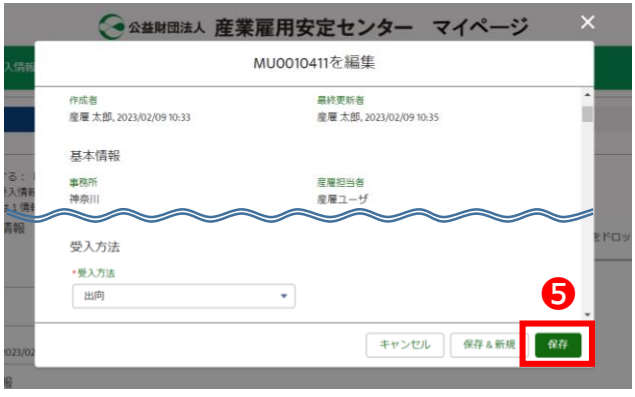

⑥完成後、当センターの職員へ送信するときは、受入情報 (エントリー)画面の「送信」をクリックします。

⑦ 「送信」の画面が表示されたら「保存」をクリックします。 送信は一度のみ行えます。送信後の修正は、マイページで はできませんので、センター職員に修正内容をお伝えください。

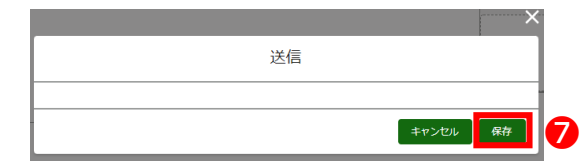

■既にハローワークに求人登録されている場合、マイページでの入力は不要となる場合があります。 当センターの担当者にご確認ください。

------------